# BAB III METODOLOGI PENELITIAN

Bab ini akan menjelaskan langkah-langkah penelitian yang akan dilakukan dalam Aplikasi Jasa *Plumbing* Berbasis Android. Adapun langkah-langkah penelitian dapat dilihat pada gambar 3.1 sebagai berikut.

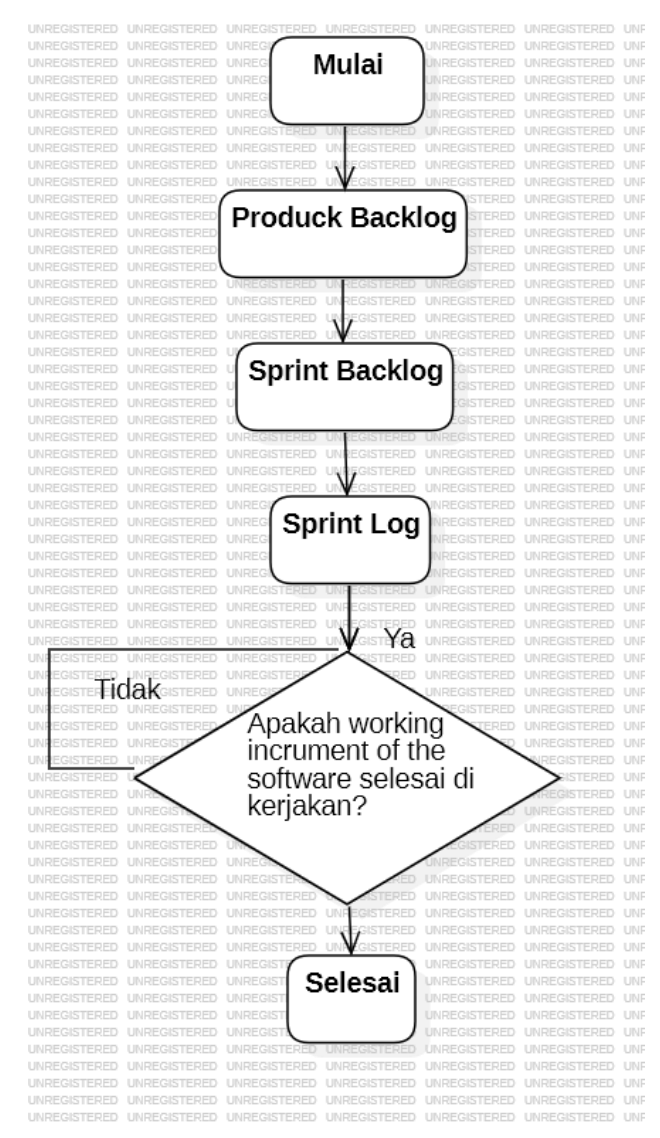

# Gambar 3.1 Langkah-langkah Penelitian Metode Scrum

# 3.1 Metode Pengumpulan Data

Sebelum memasuki tahap selanjutnya yaitu implementasi sistem, maka peneliti melakukan pengumpulan data yang nantinya akan digunakan dalam merancang dan membangun sistem yang dibutuhkan. Adapun metode pengumpulan data yang digunakan adalah sebagai berikut:

### **3.1.1 Studi Lapangan**

Studi lapangan adalah metode pengumpulan data untuk mendapatkan data primer dan informasi dengan melakukan pengamatan secara langsung pada objek yang akan diteliti.([3]Agarina dan Sutedi)

Adapun metode pengumpulan data pada saat studi lapangan adalah sebagai berikut : Observasi dilakukan dengan cara pengamatan secara langsung ke lapangan untuk lebih mempermudah dalam proses pengumpulan data primer.

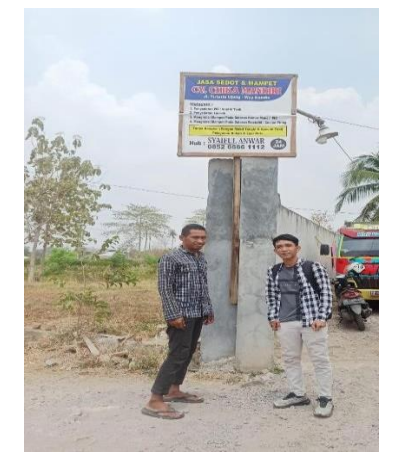

**Gambar 3.2 Wawancara Pengawai CV.Chika Mandiri**

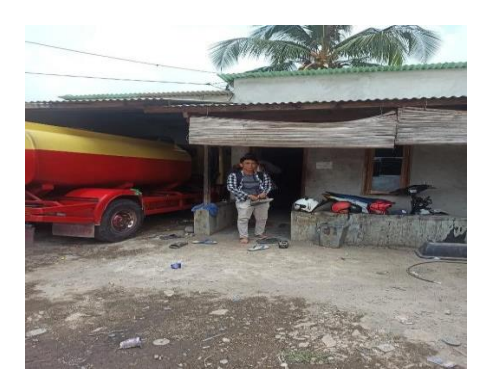

#### **Gambar 3.3 Kunjungan Ke CV.Chika Mandiri**

#### **3.1.2 Studi Pustaka**

Peneliti melakukan studi literatur dengan menggunakan jurnal yang berhubungan dengan topik dan masalah dalam penelitian ini dengan cara membaca serta mengutip yang digunakan untuk mendukung proses penelitian ini khususnya yang berkaitan dengan sistem informasi penjadwalan dan pengolahan nilai dengan menggunakan metode Scrum untuk memperoleh data sebagai bahan acuan yang akan digunakan penulis.

#### 3.2 Metode Pengembangan Sistem

Metode pengembangan adalah sebuah cara yang tersistem atau teratur yang bertujuan untuk melakukan analisa pengembangan suatu sistem agar sistem tersebut dapat memenuhi kebutuhan.([4]C. Chandra dan Joko Susilo)

Adapun proses pengembangan sistem pada sistem informasi penjadwalan dan pengolahan nilai ini adalah menggunakan Scrum Model. Scrum adalah metodologi pengembangan perangkat lunak yang menerapkan siklus pendek berulang, secara aktif melibatkan pengguna untuk membangun, memprioritaskan, dan memverifikasi kebutuhan. Pengembangan sistem atau perangkat lunak menggunakan model Scrum memiliki kelebihan dalam menghasilkan produk sesuai dengan keinginan pengguna. Dimana cocok untuk pengembangan sistem skala kecil dan banyak perubahan. Berikut penerapan kerangka kerja Scrum pada Rancang Bangun Aplikasi Jasa *Plumbing* Wilayah Bandar Lampung yang diajukan penulis sebagai berikut:

#### **3.2.1 Product Backlog**

*Product Backlog* merupakan proses pengumpulan kebutuhan yang dilakukan melalui daftar prioritas kebutuhan sistem. Proses pengerjaan yang dilakukan penulis pada tahapan *product backlog* yaitu melakukan menganalisa sistem yang sedang berjalan pada selama ini.Dari analisis yang saya lakukan saya mendapatkan data seperti harga jasa,no.hp,transaksi jasa,profil perusahaan dan lokasi perusahaan.Dari hasil analisis tersebut maka saya berencana memasukkan data tersebut ke dalam sistem aplikasi.

#### **3.2.2 Sprint Backlog**

Pada tahap pengumpulan kebutuhan dalam *product backlog* yang menjadi daftar prioritas kebutuhan sistem maka perencanaan penjadwalan penelitian dan perencanaan perancangan sistem yang baru di lakukan pada tahap ini,Pada tahap ini saya membuat sistem berdasarkan data yang saya dapat seperti membuat desain tampilan dan sistem pesanan serta pembayaran online dengan data transaksi jasa,harga jasa ,no.hp , dan lokasi perusahaan.Selanjutnya saya membuat desain tampilan dan sistem about yang berisi data profil perusahan dan lokasi perusahaan.Dan terakhir Saya akan membuat desain tampilan dan sistem riyawat pembayaran dengan menggunkan data harga jasa, transaksi data,no.hp,lokasi perusahaan ,dan profil perusahaan tersebut.setelah perencanaan sprint sudah selesai dibuat oleh penulis maka dapat melangkah ke tahap selanjutnya yaitu *sprint backlog*.

#### **3.2.3 Sprint Log**

*Sprint log* adalah proses pemenuhan kebutuhan sesuai yang direncanakan pada *product backlog* dan *sprint backlog* yang telah ditentukan.Dari hasil analisis penulis yang telah didapat maka kebutuhan aplikasi *plumbing* dapat diketahui.Maka dengan ini implementasi yang sudah sesuai dengan rencana yaitu menciptakan aplikasi jasa *plumbing* sesuai dengan *product backlog* dan *sprint backlog* yaitu menciptakan sistem pesanan dan pembayaran online,sistem about perusahaan tersebut,dan riwayat pembayaran dari aplikasi agar bisa di lihat oleh pihak pemesan dan sebagai bukti admin dan perusahaan bahwa pembayaran sukses.

### **3.2.3.1 Analisis Sistem Yang Berjalan**

Berdasarkan hasil analisis sistem yang berjalan maka penulis membuat Rancang Bangun Aplikasi Jasa *Plumbing* Wilayah Bandar Lampung Berbasis Android. Adapun *use case* diagram sistem yang diajukan dapat dilihat pada gambar 3.4.

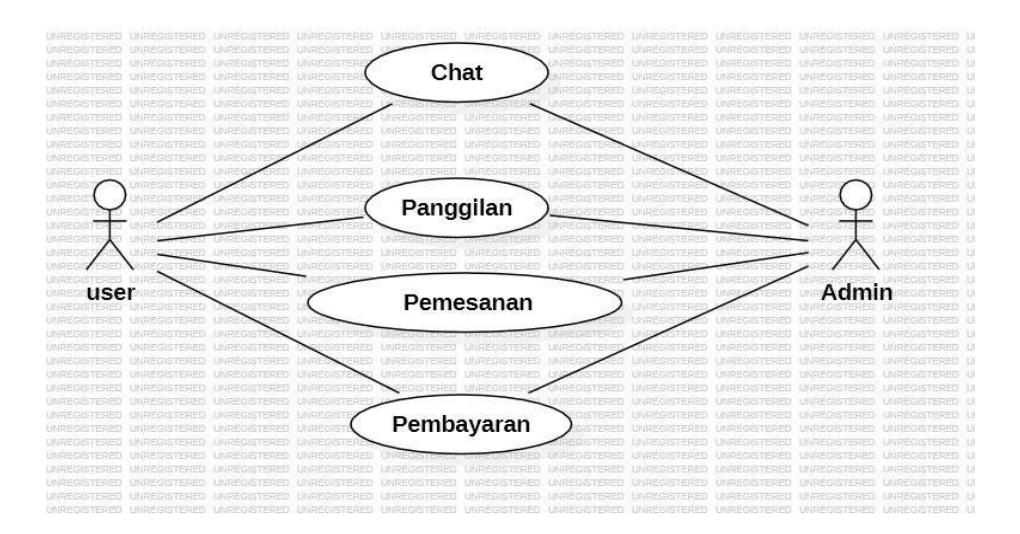

**Gambar 3.4 Use Case Sistem Yang Berjalan** 

# **3.2.3.2 Analisis Sistem Yang Diajukan**

Berdasarkan hasil analisis sistem yang berjalan maka penulis membuat analisis sistem sistem yang diajukan dengan analisis ini penulis membuat Rancang Bangun Aplikasi Jasa *Plumbing* Wilayah Bandar Lampung Berbasis Android. Adapun *use case* diagram sistem yang diajukan dapat dilihat pada gambar 3.5

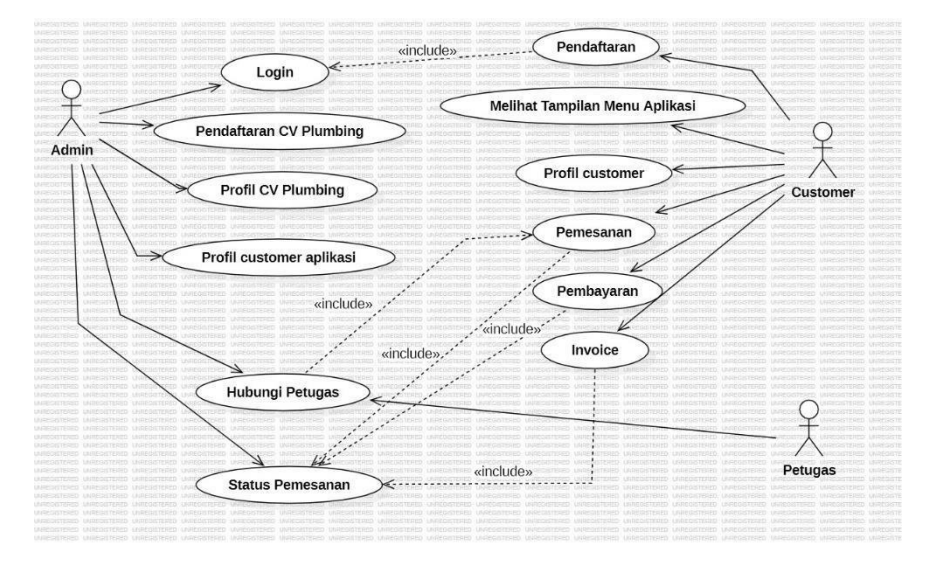

# **Gambar 3.5 Use Case Sistem Yang Diajukan**

# **3.2.3.3 Class Diagram**

Class Diagram merupakan diagram yang menggambarkan struktur sistem dari segi pendefinisian kelas-kelas yang dibuat membangun rancangan system Aplikasi Jasa *Plumbing* Wilayah Bandar Lampung Berbasis Android seperti pada gambar 3.6.

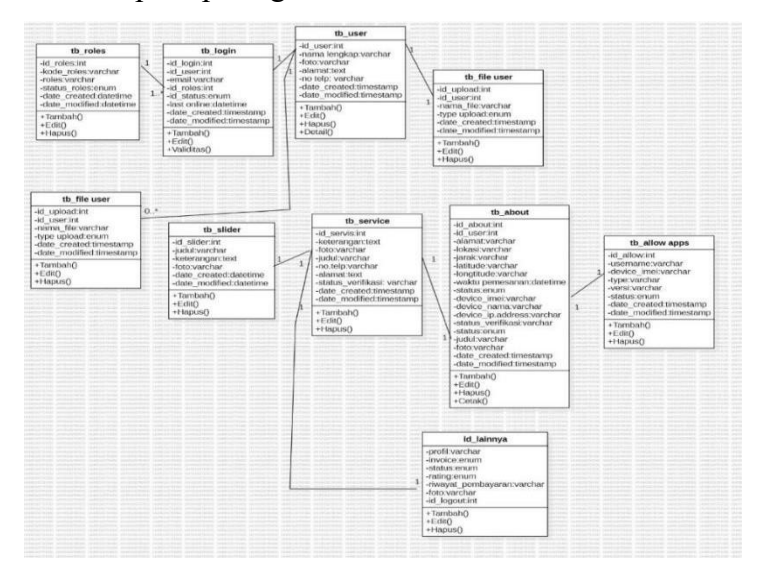

**Gambar 3.6 Class Diagram** 

# **3.2.3.3 Activity Diagram**

Activity diagram yaitu diagram yang dapat memodelkan proses-proses yang terjadi pada sebuah sistem.

# **3.2.3.3.1 Activity Diagram Login / Home Admin**

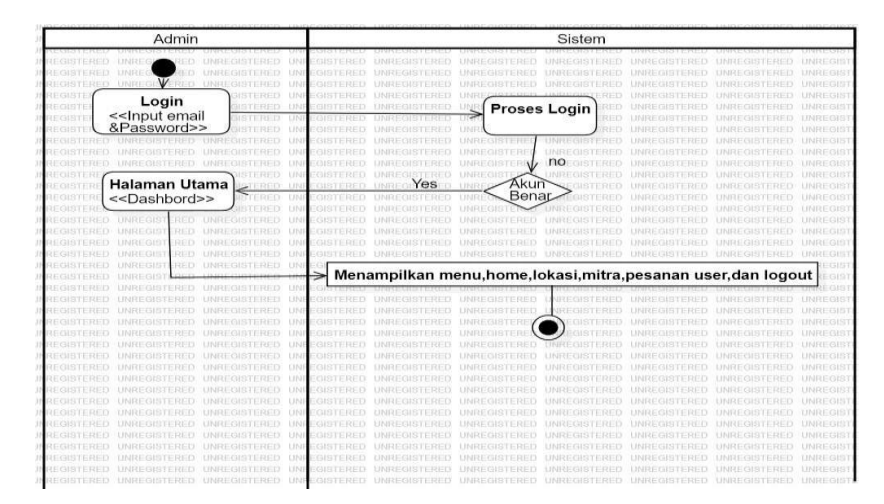

#### **Gambar 3.7 Activity Diagram Login/Admin Admin**

Pada gambar 3.7 bahwa activity diagram login/home admin *username* dan *password* untuk *login*  ke sistem lalu akan di proses oleh sistem, jika akun tersebut benar maka admin akan masuk kehalaman utama (*dashboard*) dan sistem menampilkan pilihan menu home,lokasi,mitra,pesanan,user,dan logout.

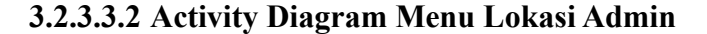

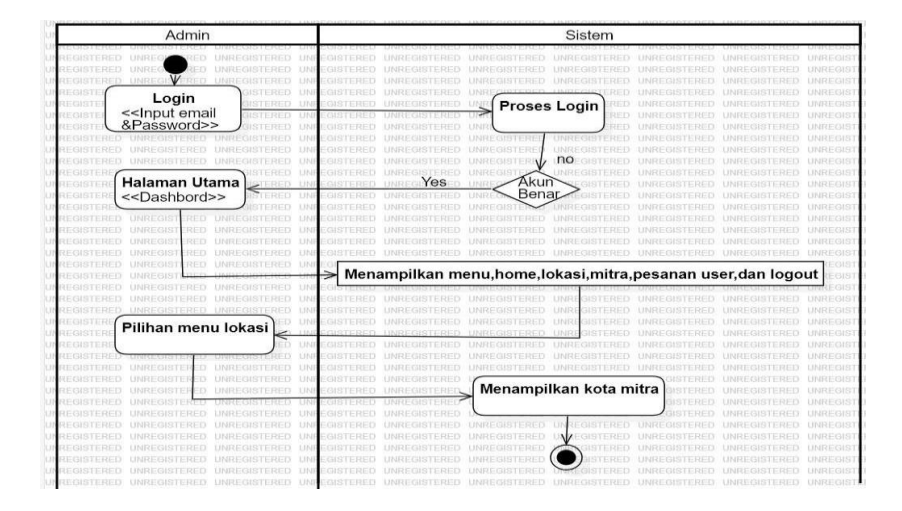

**Gambar 3.8 Activity Diagram Menu Lokasi Admin**

Pada gambar 3.8 bahwa activity diagram menu lokasi admin dimulai dari memasukkan *username*  dan *password* untuk *login* ke sistem lalu akan di proses oleh sistem, jika akun tersebut benar maka admin akan masuk ke halaman utama (*dashboard*) dan sistem menampilkan pilihan menu home,lokasi,mitra,pesanan,user,dan logout.Kemudian Pilih menu lokasi ,setelah itu menu lokasi akan menampilkan kota mitra plumbing.

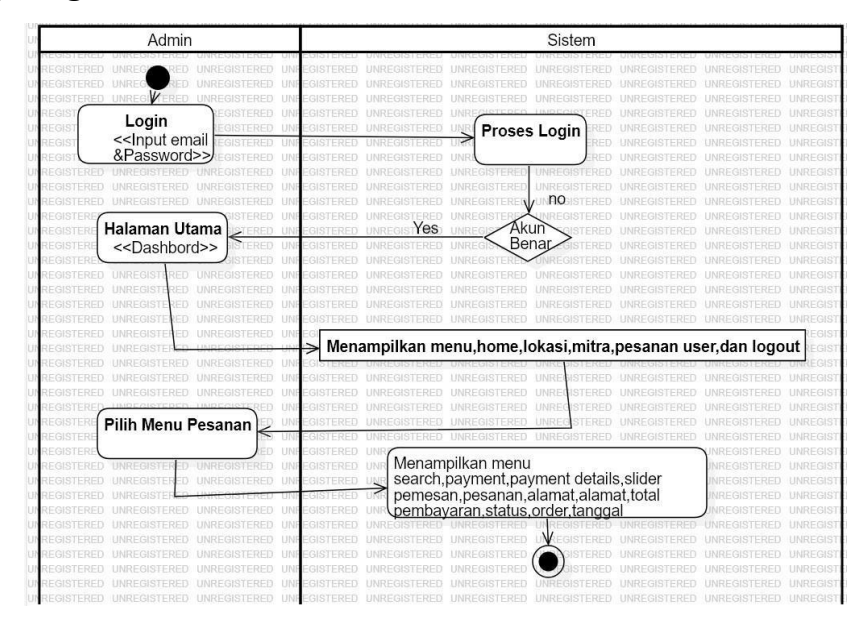

**3.2.3.3.3 Activity Diagram Menu Mitra Admin** 

**Gambar 3.9 Activity Diagram Menu Mitra Admin**

Pada gambar 3.9 bahwa activity diagram menu mitra admin memasukkan *username* dan *password*  untuk *login* ke sistem lalu akan di proses oleh sistem, jika akun tersebut benar maka admin akan masuk ke halaman utama (*dashboard*) dan sistem menampilkan pilihan menu home,lokasi,mitra,pesanan,user,dan logout.kemudian pilih menu mitra ,lalu menu mitra akan menampilkan nama cv jasa,sedot wc,no.hp,dan alamat cv tersebut.

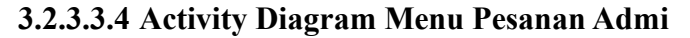

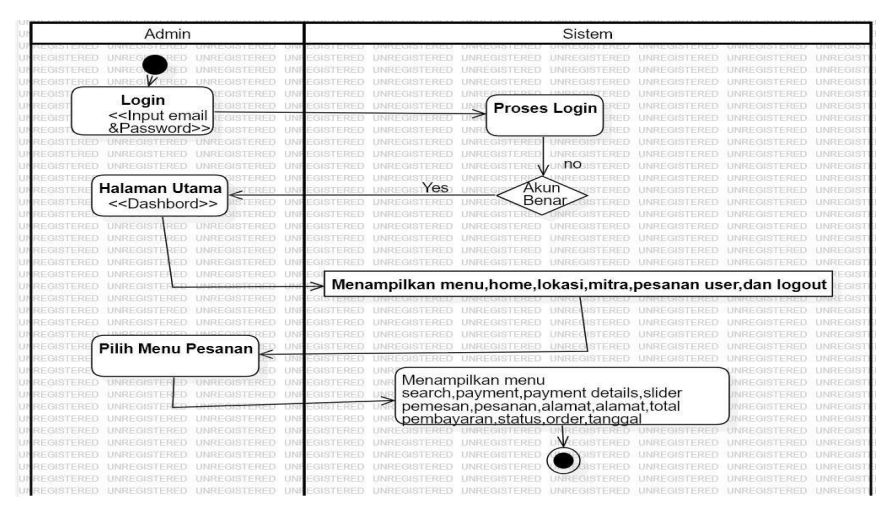

**Gambar 3.10 Activity Diagram Menu Pesanan Admin**

Pada gambar 3.10 bahwa activity diagram menu pesanan admin dimulai dari memasukkan *username* dan *password* untuk *login* ke sistem lalu akan di proses oleh sistem, jika akun tersebut benar maka admin akan masuk ke halaman utama (*dashboard*) dan sistem menampilkan pilihan menu home,lokasi,mitra,pesanan,user,dan logout.Kemudian pilih menu pesenan,setelah itu menu pesanan akan menampilkan menu search untuk mencari pesanan,payment detail yang berisi pemesan,pesenan,alamat,total pembayaran,status,order id,dan tanggal.

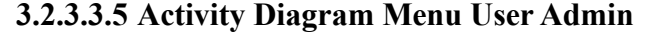

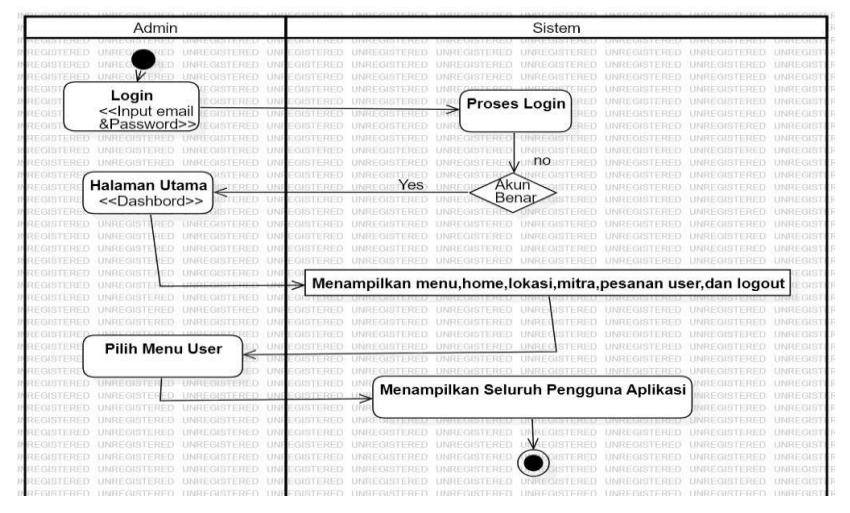

**Gambar 3.11 Activity Diagram Menu User Admin**

Pada gambar 3.11 bahwa activity diagram menu pesanan admin *username* dan *password* untuk *login* ke sistem lalu akan di proses oleh sistem, jika akun tersebut benar maka admin akan masuk ke halaman utama (*dashboard*) dansistem menampilkan pilihan menu home,lokasi,mitra,pesanan,user,dan logout.Kemudian pilih menu user, setelah memilih menu user akan menampilkan seluruh pengguna yang ada di dalam aplikasi sehingga admin dapat melihat jumlah pengguna aktif dan nama si pengguna.

### **3.2.3.3.6 Activity Diagram Logout Admin**

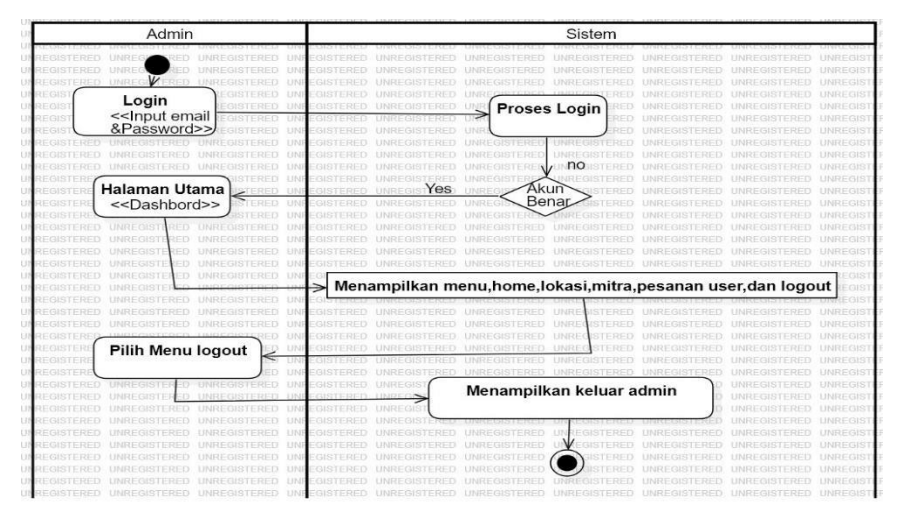

**Gambar 3.12 Activity Diagram Logout Admin**

Pada gambar 3.12 bahwa activity diagram menu pesanan admin dimulai dari memasukkan *username* dan *password* untuk *login* ke sistem lalu akan di proses oleh sistem, jika akun tersebut benar maka admin akan masuk ke halaman utama (*dashboard*) dan sistem menampilkan pilihan menu home,lokasi,mitra,pesanan,user,dan logout.setelah selesai mengguna website,Admin akan memilih logout untuk keluar website dan login lagin di hari selanjutnya.

# **3.2.3.3.7 Activity Diagram Login User**

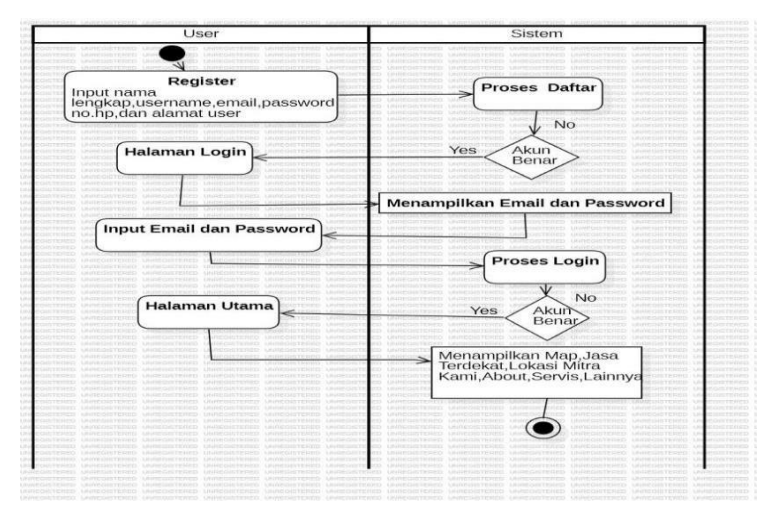

# **Gambar 3.13 Activity Diagram Login User**

Pada gambar 3.13 bahwan activity diagram login user dimulai dari memasukkan *username* dan *password* untuk *login* ke sistem lalu akan di proses oleh sistem, jika akun tersebut benar maka user akan masuk ke halaman utama (*dashboard*) dan sistem menampilkan map,jasa terdekat,about,servis,lainnya.

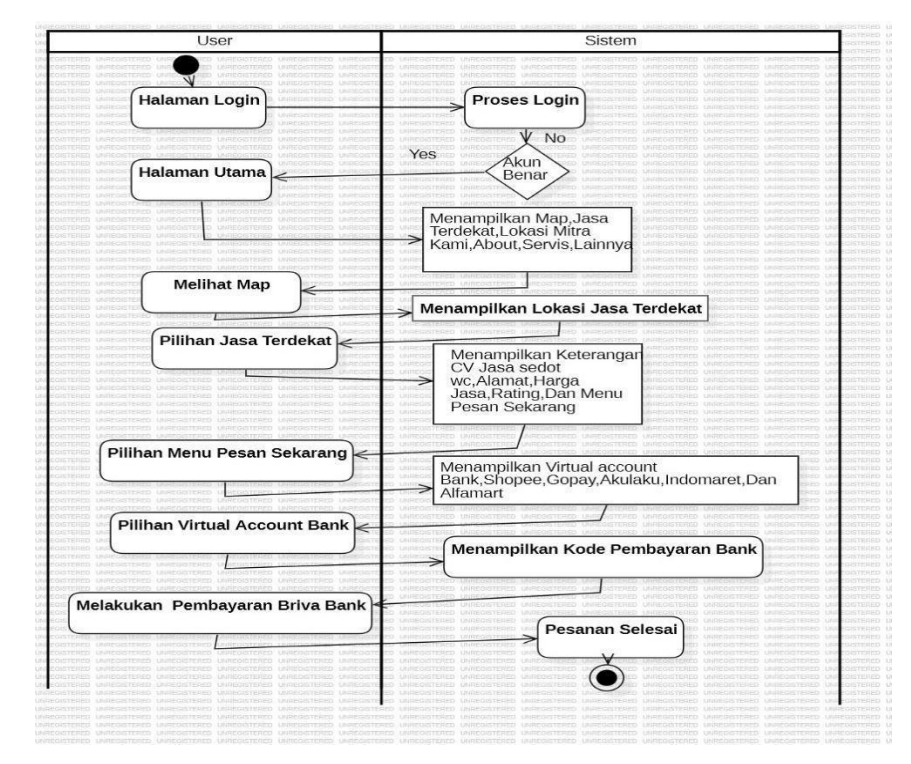

#### **3.2.3.3.8 Activity Diagram User Pemesanan**

**Gambar 3.14 Activity Diagram Pemesanan User** 

Pada gambar 3.14 bahwan activity diagram pemesanan user dimulai dari *username* dan *password*  untuk *login* ke sistem lalu akan di proses oleh sistem, jika akun tersebut benar maka user akan masuk ke halaman utama (*dashboard*) dan sistem menampilkan slider menu jasa terdekat,about,servis,lainnya.Melihat map terlebih dahulu agar bisa mengetahui jasa terdekat,kemudian pilih menu jasa terdekat lalu sistem akan menampilkan cv jasa sedot wc terdekat setelah itu user akan memilih salah satu dari cv jasa sedot wc tersebut kemudian setelah memilih cv sedot wc user akan ditampilkan keterangan mengenai cv jasa sedot wc,alamat,rating dan menu pesanan sekarang.Setelahnya user akan pilih menu pesan sekarang setelahnya sistem akan menampilkan metode pembayaran virtual account bank,shopee,gopay,akulaku,Indomaret, dan alfamart kemudian user akan memilih virtual account mana yang cocok dengan user dan sistem akan memberikan kode virtual account bank,setelah memilih user akan di arahkan ke pembayaran briva untuk melakukan pemesanan.

### **3.2.3.3.9 Activity Diagram About User**

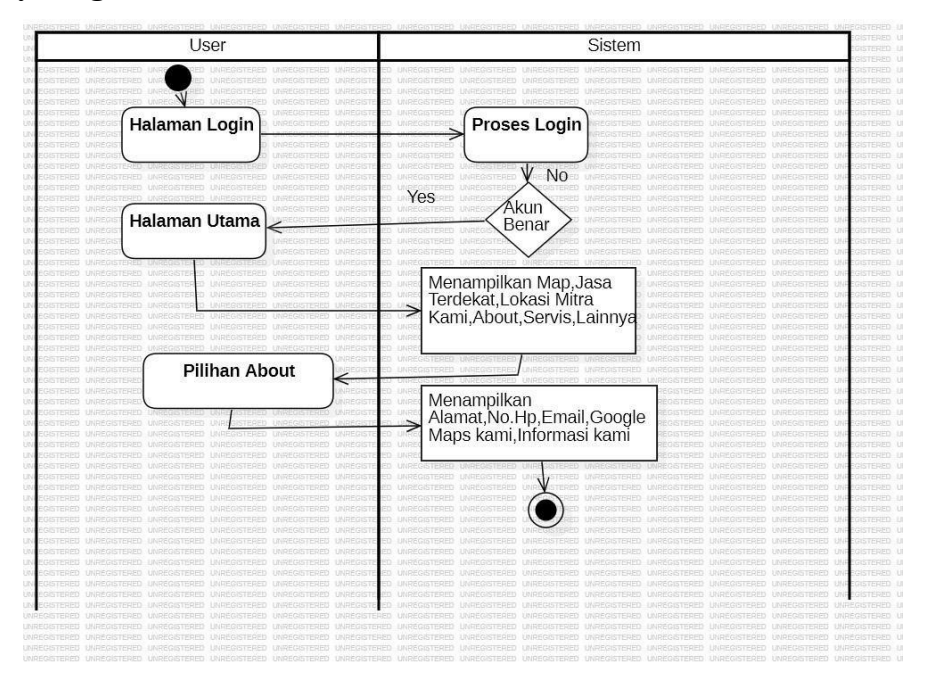

**Gambar 3.15 Activity Diagram About User**

Pada gambar 3.15 bahwan activity diagram about user dimulai dari memasukkan *username* dan *password* untuk *login* ke sistem lalu akan di proses oleh sistem, jika akun tersebut benar maka user akan masuk ke halaman utama (*dashboard*) dan sistem menampilkan slider menu jasa terdekat,about,servis,lainnya.Pilih menu about kemudian sistem akan menampilkan alamat,no.hp,*email*,*google maps,*dan infomasi kami.

## **3.2.3.3.10 Activity Diagram Menu Lainnya User**

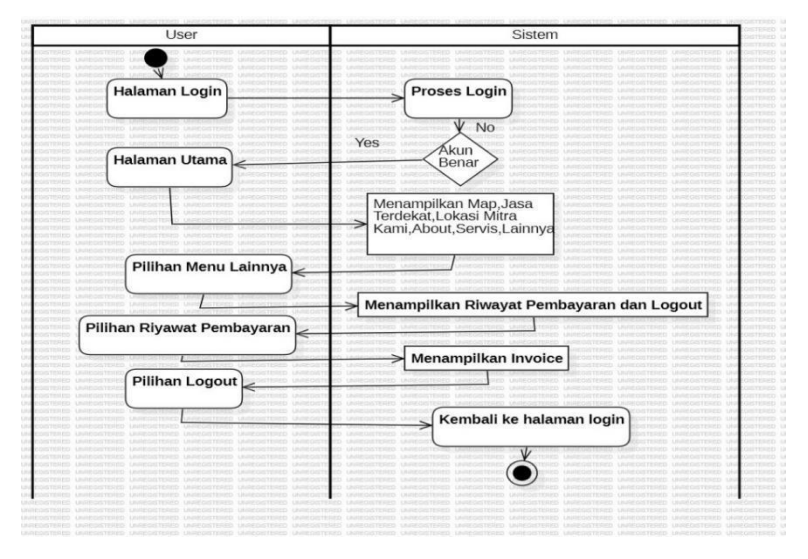

#### **Gambar 3.16 Activity Diagram Menu Lainnya User**

Pada gambar 3.16 bahwan activity diagram menu lainnya user dimulai dari memasukkan *username*  dan *password* untuk *login* ke sistem lalu akan di proses oleh sistem, jika akun tersebut benar maka user akan masuk ke halaman utama (*dashboard*) dan sistem menampilkan slider map,jasa terdekat,about,servis,lainnya.Pilih menu lainnya kemudian sistem akan menampilkan profil dan pilihan riwayat pembayaran,serta logout .Dalam tampilan riwayat pembayaran sistem akan menampilkan invoice pembayaran agar user mendapat bukti bayar,kemudian user akan melakukan logout untuk keluar aplikasi dan kembali ke halaman login.

#### **3.2.3.3.11 Activity Diagram Pembayaran User**

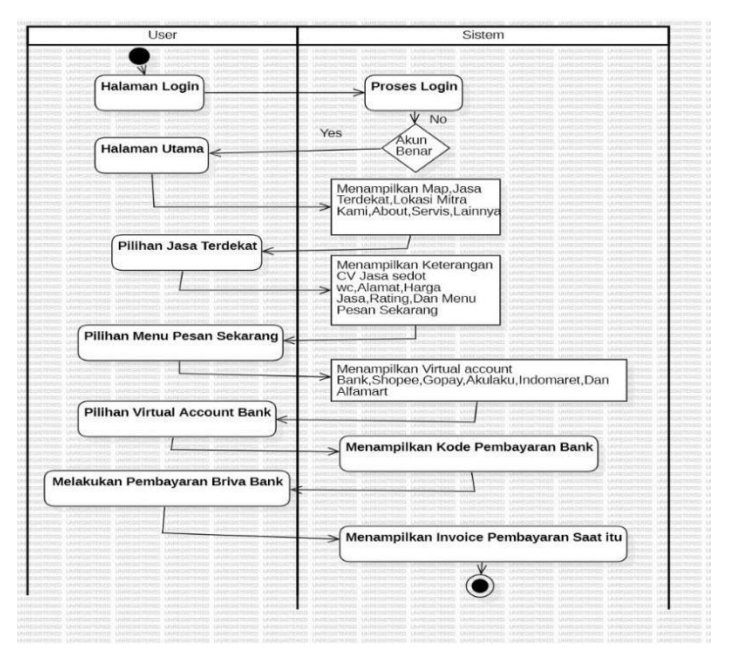

**Gambar 3.17 Activity Diagram Menu lainnya** 

Pada gambar 3.17 bahwan activity diagram menu lainnya user dimulai dari *username* dan *password* untuk *login* ke sistem lalu akan di proses oleh sistem, jika akun tersebut benar maka user akan masuk ke halaman utama (*dashboard*) dan sistem menampilkan slider map,jasa terdekat,about,servis,lainnya.Pilih jasa dekat,jasa terdekat akan menampilkan keterangan CV jasa sedot wc,alamat,harga jasa,*rating*,dan menu pesan sekarang,setelahnya pilih menu pesan sekarang, menu pesan sekarang akan menampilkan virtual account bank,shopee,gopay,akulaku,indomaret,dan alfamart.Kemudian kemudian user akan memilih virtual account mana yang cocok dengan user dan sistem akan memberikan kode virtual account bank,setelah memilih user akan di arahkan ke pembayaran briva setelah melakukan pembayaran sistem akan memberikan invoice pembayaran saat itu kepada user.

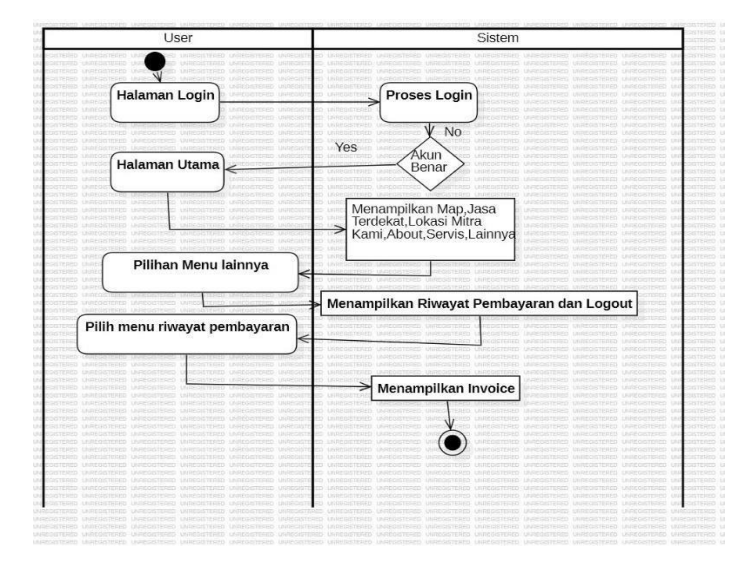

# **3.2.3.3.12 Activity Diagram Invoice Use**

**Gambar 3.18 Activity Diagram Invoice User** 

Pada gambar 3.18 bahwan activity diagram menu lainnya user dimulai dari memasukkan *username*  dan *password* untuk *login* ke sistem lalu akan di proses oleh sistem, jika akun tersebut benar maka user akan masuk ke halaman utama (*dashboard*) dan sistem menampilkan slider map,jasa terdekat,about,servis,lainnya.Pilih menu lainnya kemudian sistem akan menampilkan riwayat pembayaran dan logout .Dalam tampilan riwayat pembayaran sistem akan menampilkan invoice pembayaran sebagai bukti pembayaran selesai.

### **3.2.3.3.13 Activity Diagram Petugas Plumbing**

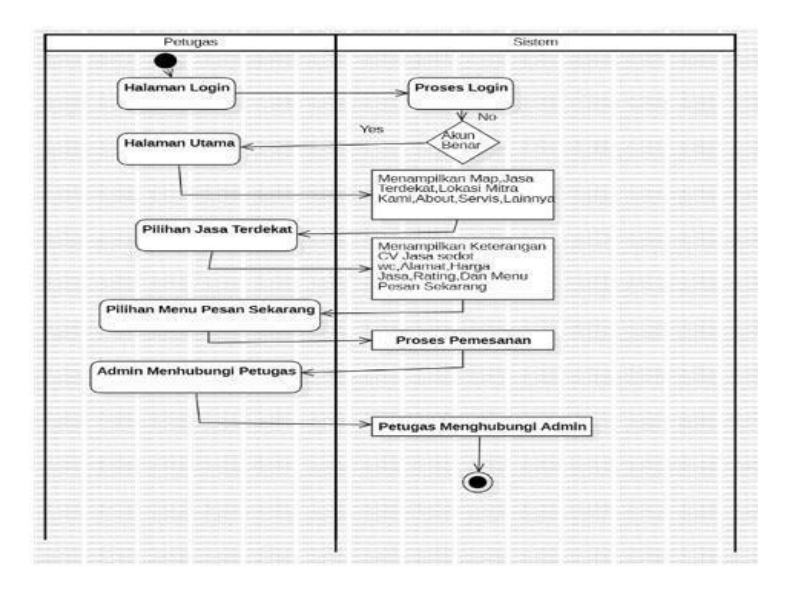

**Gambar 3.19 Activity Diagram Petugas** 

Pada gambar 3.19 bahwan activity diagram menu lainnya user dimulai dari memasukkan *username*  dan *password* untuk *login* ke sistem lalu akan di proses oleh sistem, jika akun tersebut benar maka user akan masuk ke halaman utama (*dashboard*) dan sistem menampilkan slider map,jasa terdekat,about,servis,lainnya.Pilih jasa dekat,jasa terdekat akan menampilkan keterangan CV jasa sedot wc,alamat,harga jasa,*rating*,dan menu pesan sekarang,setelahnya pilih menu pesan sekarang.Kemudian Pesanan di Proses,setelah pesanan di proses admin akan menguhubungin petugas untuk yang berjalan kelokasi pesanan,setelah selesai petugas akan menghubuhin petugas lagi bahwa pesanan selesai.

### **3.2.3.4** *Sequence Diagram*

*Sequence Diagram* adalah *Interaction Diagram* yang memperlihatkan *eventevent* yang berurutan sepanjang berjalannya waktu. Masing-masing *Sequence Diagram* akan menggambarkan aliranaliran pada suatu *use case*.

1. Sequence diagram login admin

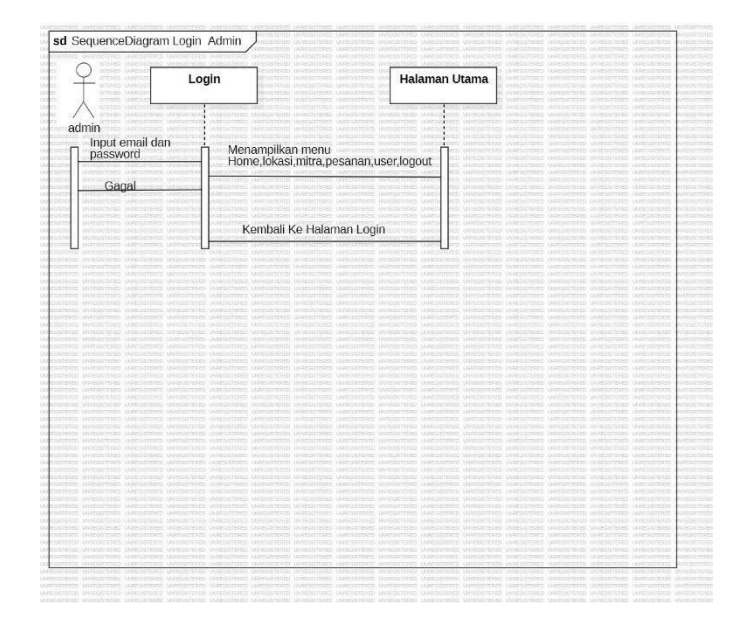

**Gambar 3.20 Sequence Diagram Login Admin** 

Admin akan menginput email dan password jika benar admin akan masuk ke tampilan halaman utama jika salah akan kembali ke halaman login .Di halaman utaman menampilkan menu home,lokasi,mitra,pesanan,user,dan kemudian logout jika admin ingin kembali ke halaman login atau selesai menggunakan website admin akan memilih menu logout.

**2.** Sequence diagram lokasi admin

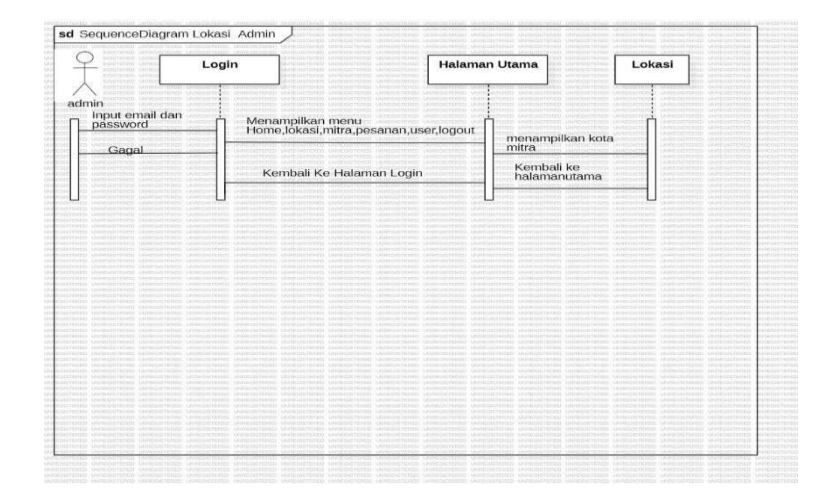

**Gambar 3.21 Sequence Diagram Lokasi Admin** 

Admin akan menginput email dan password jika benar admin akan masuk ke tampilan halaman utama jika salah akan kembali ke halaman login .Di halaman utaman menampilkan menu home,lokasi,mitra,pesanan,user,dan logout.Pilih menu lokasi sistem akan kota mitra agar admin dapat mengetahui tempat usaha dari cv *plumbing* kemudian logout jika admin ingin kembali ke halaman login atau selesai menggunakan website admin akan memilih menu logout. 3. Sequence diagram mitra admin

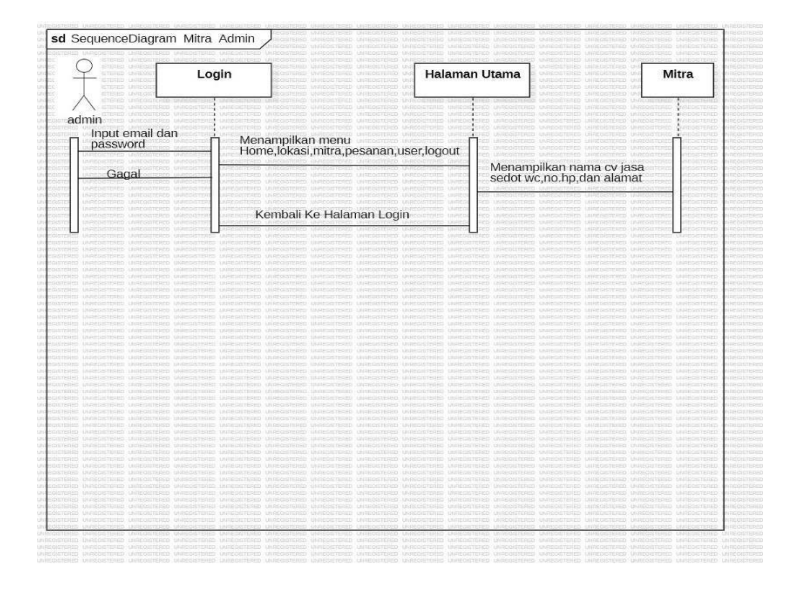

**Gambar 3.22 Sequence Diagram Mitra Admin** 

Admin akan menginput email dan password jika benar admin akan masuk ke tampilan halaman utama jika salah akan kembali ke halaman login .Di halaman utaman menampilkan menu home,lokasi,mitra,pesanan,user,dan logout.Pilih menu mitra disini sistem akan menampilkan cv jasa sedot wc/*plumbing*,no.hp,dan alamat agar admin dapat informasi tentang cv jasa sedot wc/*plumbing* tersebut.

#### 4.Sequence diagram pemesanan admin

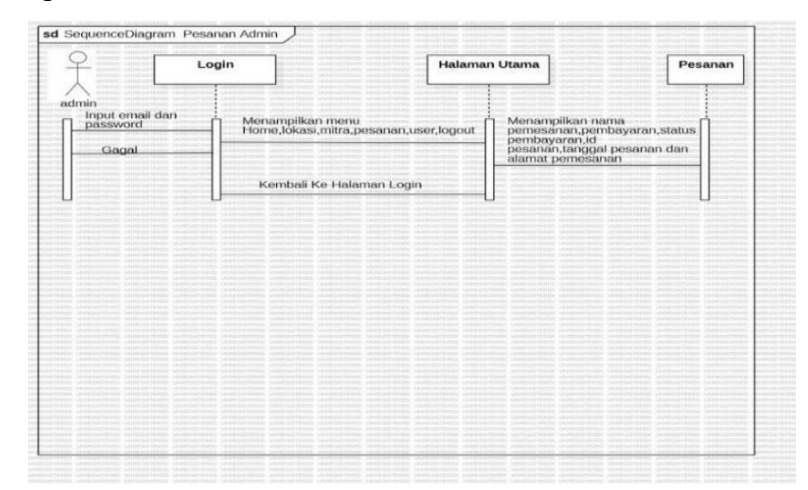

**Gambar 3.23 Sequence Diagram Pesanan Admin** 

Admin akan menginput email dan password jika benar admin akan masuk ke tampilan halaman utama jika salah akan kembali ke halaman login .Di halaman utaman menampilkan menu home,lokasi,mitra,pesanan,user,dan logout.Pilih menu pesanan disini admin dapt melihat nama si pemesan,pembayaran,id pesanan,tanggal pesanan dan alamat pesanan tersebut.

5.Sequence diagram logout Admin

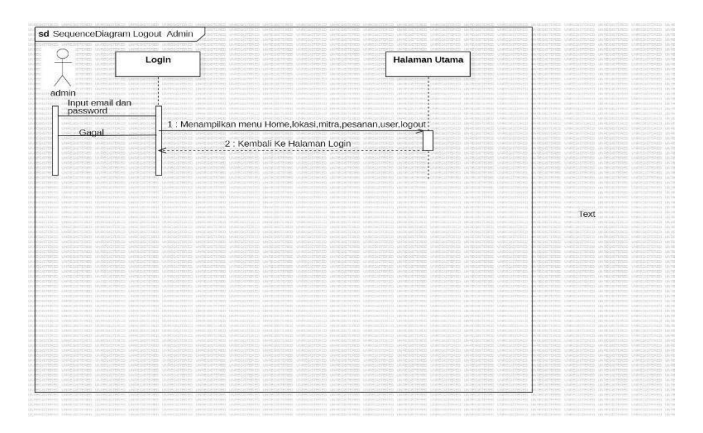

**Gambar 3.24 Sequence Diagram Logout Admin** 

Admin akan menginput email dan password jika benar admin akan masuk ke tampilan halaman utama jika salah akan kembali ke halaman login .Di halaman utaman menampilkan menu home,lokasi,mitra,pesanan,user,dan logout.

### 1. Sequence diagram login user

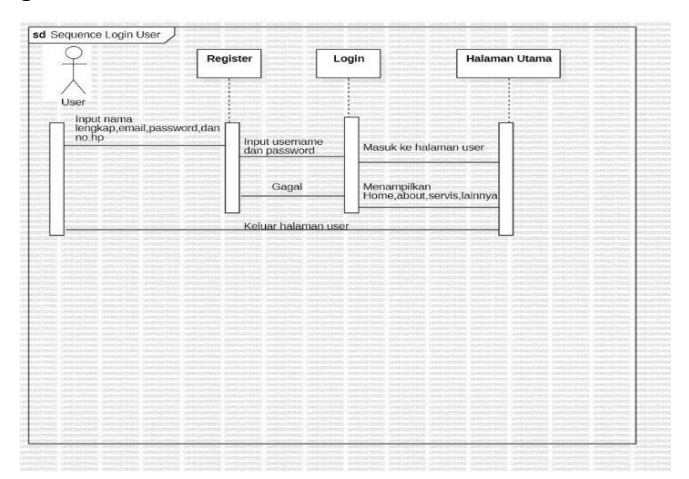

**Gambar 3.25 Sequence Diagram Login User** 

User sebelum melakukan login harus register terlebih dahulu dan menginput data nama,email,password,no.hp dengan cara verifikasi email setelah berhasil melakukan reqister maka user akan masuk ke halaman login jika berhasil maka user akan masuk ke halaman utama namun jika gagal maka user akan kembali ke halaman login.Di halaman utama sistem akan menampilkan menu home,about,servis,dan menu lainnya.

### 2. Sequence diagram About user

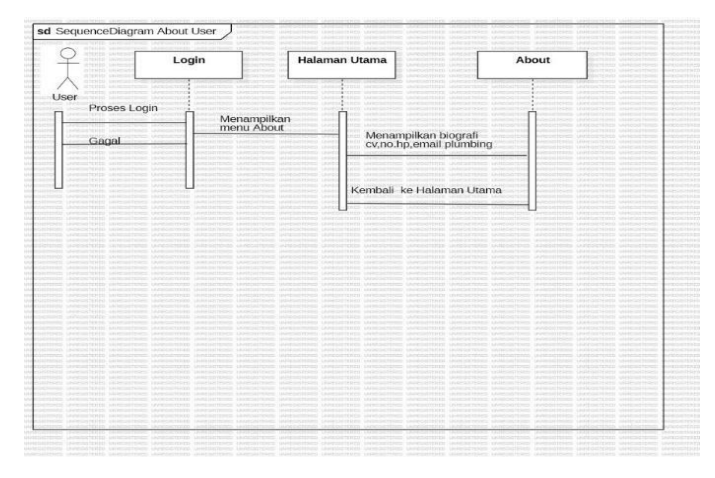

### **Gambar 3.26 Sequence Diagram About User**

user akan masuk ke halaman login jika berhasil maka user akan masuk ke halaman utama namun jika gagal maka user akan kembali ke halaman login.Di halaman utama sistem akan menampilkan menu home,about,servis,dan menu lainnya.pilih menu about didalam menu about sistem menampilkan biografi cv,no.hp,email *plumbing* yang bisa di lihat oleh user

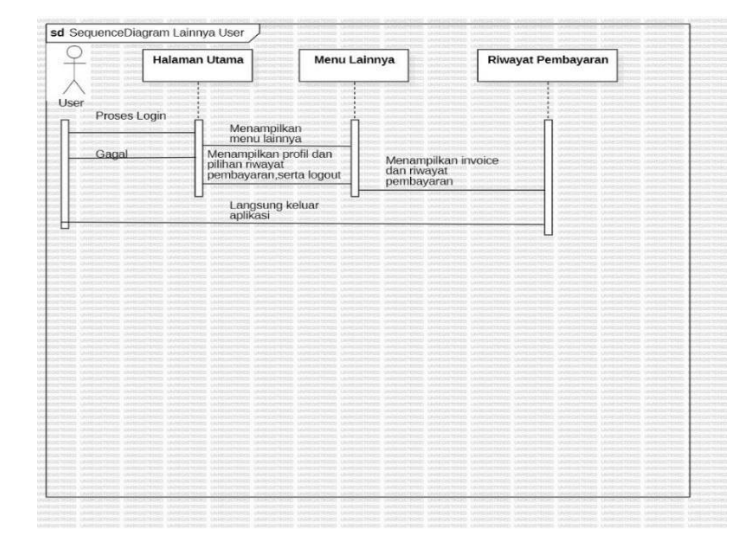

3. Sequence diagram menu lainnya user

**Gambar 3.27 Sequence Diagram Menu Lainnya User** 

user akan masuk ke halaman login jika berhasil maka user akan masuk ke halaman utama namun jika gagal maka user akan kembali ke halaman login.Di halaman utama sistem akan menampilkan menu home,about,servis,dan menu lainnya.Dalam menu lainnya sistem menampilkan profil,pilihan riwayat pembayaran,serta logout.Kemudian di dalam pilihan riwayat pembayaran sistem akan menampilkan invoice dan riwayat pembayaran kepada user.kemudian jika user ingin keluar aplikasi maka harus pilih menu logout dan sistem akan kembali ke halaman login.

4. Sequence diagram menu pemesanan user

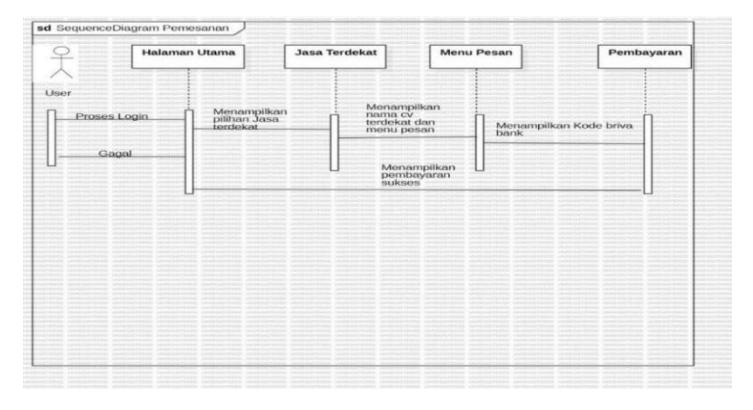

**Gambar 3.28 Sequence Diagram Menu Pemesanan User** 

user akan masuk ke halaman login jika berhasil maka user akan masuk ke halaman utama namun jika gagal maka user akan kembali ke halaman login.Di halaman utama sistem akan menampilkan menu home,about,servis,dan menu lainnya.Di dalam menu home terdapat pilihan jasa terdekat kemudian user akan masuk ke menu pesan yang menampilkan nama cv terdekat dan pesan,kemudian setelah pilih pesan maka sistem akan menampilkan kode briva bank setelah selesai melakukan pembayaran maka user akan di tampilkan pembayaran sukses oleh aplikasi.

## **3.2.3.5 Desain Tampilan Aplikasi**

Rancangan tampilan aplikasi Rancang Bangun Aplikasi Jasa *Plumbing* Wilayah Bandar Lampung berbasis android ahap ini lebih menekankan pada tahap desain sistem secara menyeluruh,desain sistem dilakukan untuk menindaklanjuti tahap sebelumnya dan sebagai acuan pembuatan program. dapat dilihat pada gambar sebagai berikut :( [5]Indera, S. Sushanty, dan K. Agustinus)

### **1. Desain Tampilan** *Reqister* **Aplikasi**

Untuk dapat masuk ke dalam aplikasi, *user* dapat harus mendaftarkan akun terlebih dahulu dengan memasukkan nama lengkap,*username*,email,*password*,no.hp. Desain tampilan *Reqister* adalah seperti pada gambar 3.29.

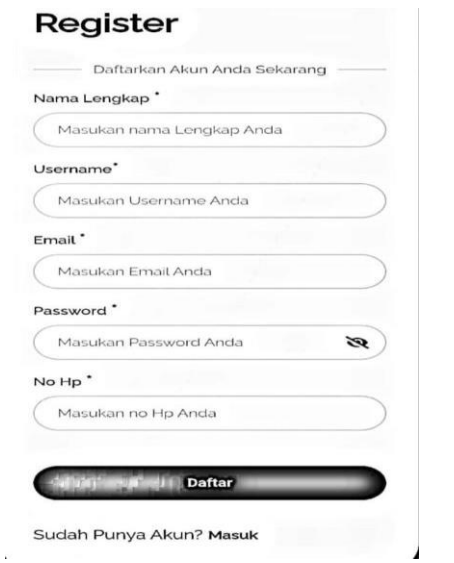

**Gambar 3.29 Desain Tampilan** *Reqister* **Aplikasi** 

# **2. Desain Tampilan** *Login* **Aplikasi**

Setelah *user* berhasil melakukan *reqister* setelah itu *user* masuk ke halaman *login* dan harus memasukkan *username* dan *password*. Desain tampilan halaman *login* dapat dilihat pada gambar 3.30.

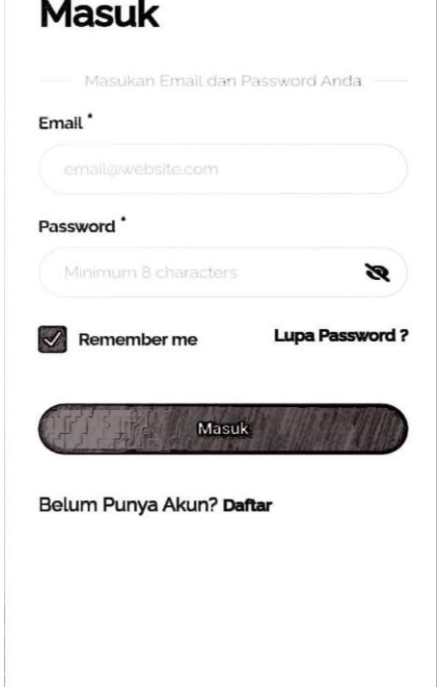

**Gambar 3.30 Desain Tampilan** *Login* **Aplikasi** 

# **3**. **Desain Tampilan Beranda Aplikasi**

Setelah *user* berhasil melakukan memasukkan *username* dan *password, user* diarahkan ke halaman beranda atau halaman utama. Pada halaman ini *user* dapat mencari jasa *plumbing* dan melakukan pemesanan. Desain tampilan halaman beranda dapat dilihat pada gambar 3.31.

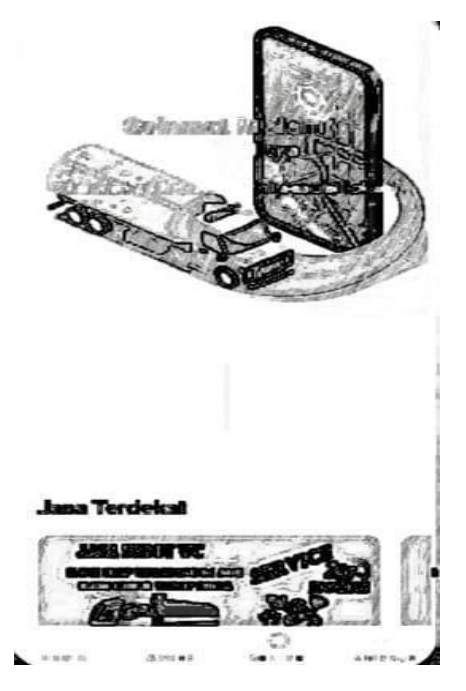

**Gambar 3.31 Desain Tampilan Beranda Aplikasi** 

# **4.Desain Tampilan Pembayaran Aplikasi**

Setelah *user* melakukan pemesanan user akan diarahkan ke halaman pembayaran,berikut adalah desain tampilan pembayaran dapat dilihat di gambar 3.32.

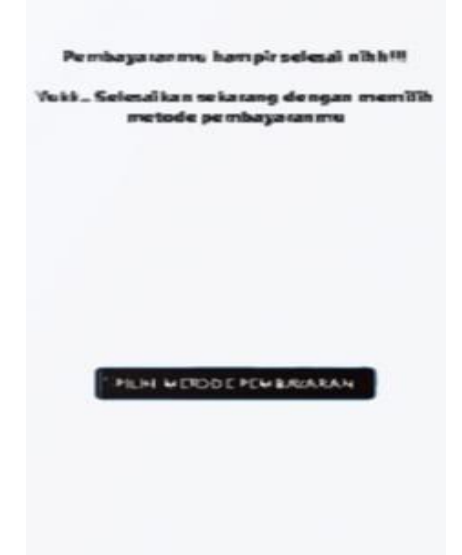

**Gambar 3.32 Desain Tampilan Pembayaran Aplikasi** 

### **5.Desain Tampilan** *Invoice* **Aplikasi**

Setelah *user* melakukan pembayaran di aplikasi makanya user dapat melihat riwayat pembayaran di halaman *invoice*.Berikut desain tampilan halaman *invoice* ada pada gambar 3.33.

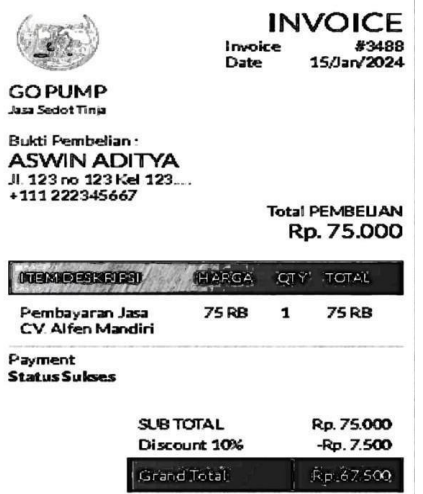

## **Gambar 3.33 Desain Tampilan** *Invoice*

### **3.2.3.6 Desain Tampilan Website**

Rancangan tampilan Website Rancang Bangun Aplikasi Jasa *Plumbing* Wilayah Bandar Lampung berbasis android dapat dilihat pada gambar sebagai berikut :

### **1.Desain Tampilan** *Login* **Website**

*admin* masuk ke halaman *login* dan harus memasukkan *username* dan *password*. Desain

tampilan halaman *login* dapat dilihat pada gambar 3.34.

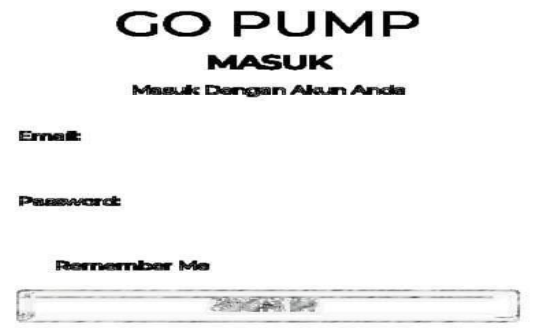

**Gambar 3.34 Desain Tampilan** *Login* **Website** 

#### **2**. **Desain Tampilan Beranda Website**

Setelah *admin* berhasil melakukan memasukkan *username* dan *password, user* diarahkan ke halaman beranda atau halaman utama. Pada halaman ini *admin* dapat melihat dan mengedit mitra jasa *plumbing* dan dapat melihat *user* yang masuk, pemesanan jasa *plumbing*,dan lokasi jasa *plumbing*. Desain tampilan halaman beranda dapat dilihat pada gambar 3.35.

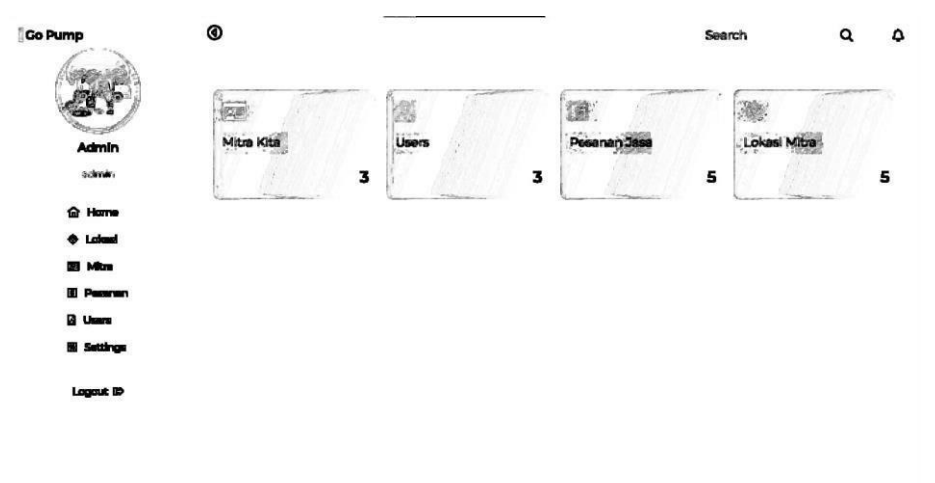

**Gambar 3.35 Desain Tampilan Beranda Website** 

### **3. Desain Tampilan Mitra Kita Website**

Dalam tampilan mitra kita *admin* dapat melihat dan mengedit mitra jasa *plumbing.*Berikut tampilan mitra kita di dalam website dapat dilihat pada gambar 3.36.

| <b>Go Pump</b>                                     | ◉<br>Students list |                      |              |                                                                                                    | Search | Q                 |               | ۵ |
|----------------------------------------------------|--------------------|----------------------|--------------|----------------------------------------------------------------------------------------------------|--------|-------------------|---------------|---|
|                                                    |                    |                      |              |                                                                                                    |        | 崮                 | <b>KOLUTS</b> |   |
| Admin<br>ackrain.                                  |                    | Cv. Sedot Wc         |              | 082280008332 Cv. Chaye Mandiri                                                                           | 350000 | 2023-11-22        |               | υ |
| <b><i><u>a</u></i></b> Home<br><b>&amp; Loland</b> |                    | Rahmad<br>CV. Chilea | 06526666112  | Jin tirtaria Og Tirta abadi. Tanjung senang Bandar                                                       |        | 300000 2023-TI-16 |               | c |
| <b>Bill Micro</b><br><b>B</b> Pearen               |                    | Mandiri<br>Cx Chaye  | 085295240026 | Lampung Untuk jasa taripuwayah bandar Lampung<br>JL Kenari No. 25, Beringin Rays, Kec. Kerniling, Bander |        |                   |               |   |
| <b>B</b> Users<br><b>Sattings</b>                  |                    | Mendiri              |              | Lampung City                                                                                             | 250000 | 2022-TI-TI        | ₽             | n |
| Logout ID                                          |                    |                      |              |                                                                                                    |        |                   |               |   |
|                                                    |                    |                      |              |                                                                                                    |        |                   |               |   |
|                                                    |                    |                      |              |                                                                                                    |        |                   |               |   |

**Gambar 3.36 Desain Tampilan Mitra Kita Website** 

#### **5.Desain Tampilan Lokasi Website**

Dalam tampilan lokasi ini *admin* dapat memilih lokasi yang mitra jasa *plumbing* yang akan dimasukan didalam aplikasi.Berikut tampilan lokasi dapat di lihat pada gambar 3.37.

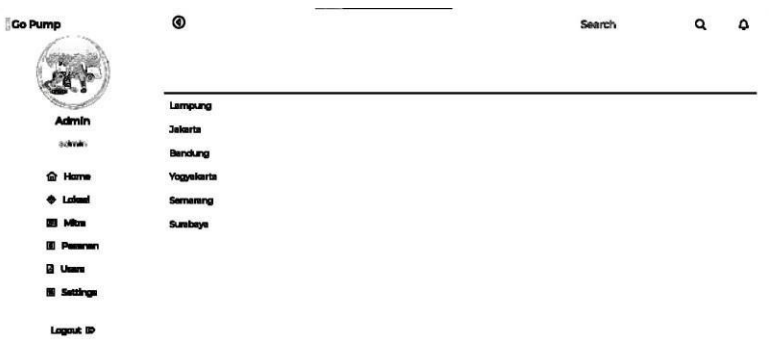

### **Gambar 3.37 Desain Tampilan Lokasi Website**

#### **4.Desain Tampilan Pemesanan**

Dalam Tampilan ini *admin* melihat pemesanan user akan diarahkan ke halaman pembayaran,berikut adalah desain tampilan pemesanan dapat dilihat di gambar 3.38.

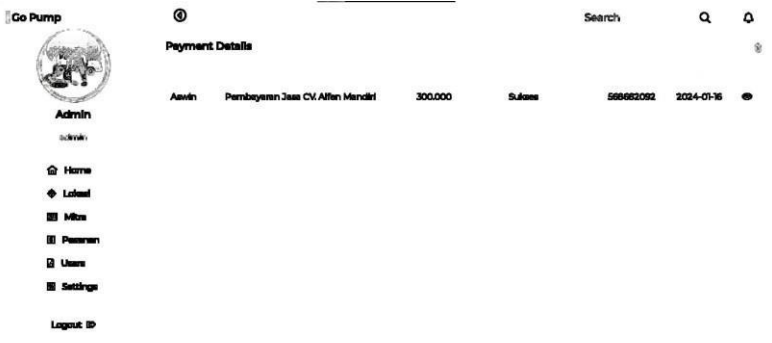

**Gambar 3.38 Desain Tampilan Pemesanan Website** 

#### **3.2.4 Sprint**

Selanjutnya penulis memaparkan aplikasi android yang akan dibangun sesuai dengan kebutuhan aplikasi Jasa Plumbing Wilayah Bandar Lampung dengan menunjukkan rancangan *user interface* aplikasi yang akan dibangun, menjelaskan alur kerja aplikasi, pemeliharaan aplikasi dan sebagainya. Penulis juga menjelaskan waktu pengerjaan yang dibutuhkan dalam membangun aplikasi tersebut.

#### **3.2.5 Working Increment Of The Software**

*Working increment of the software* merupakan Pada tahapan ini adalah proses penyelesaian sprint, dan pada tahapan ini kondisi harus bisa digunakan.([7] R. Hidayati dan N. Mutiah)

Adapun agar perancangan aplikasi dapat berjalan sesuai dengan yang direncanakan dan dapat digunakan di wilayah Bandar Lampung maka melewati beberapa proses tahap pengerjaan yaitu sebagai berikut:

### a. Scrum Meetings

Scrum meeting merupakan pertemuan rutin yang dilakukan perminggu untuk mengevaluasi dan merevisi apa yang telah dikerjakan kepada pembimbing dalam perancangan aplikasi *plumbing* berbasis android, mencari solusi dari permasalahan yang menjadi hambatan dalam proses pengerjaan dan target penyelesaian untuk bahan *meeting* selanjutnya. Aktivitas *Scrum meeting* dilakukan secara rutin sesuai dengan kesepakatan waktu dengan pembimbing selama penyelesaian rancang bangun sistem informasi dan tugas akhir skripsi ini.

#### b. Increment

Increment merupakan tahap pengembangan sistem lama menjadi terkomputerisasi dengan membangun aplikasi *plumbing* berbasis dengan menggunakan bahasa pemrograman Java dan MySQL untuk mengelola basis datanya. Setelah penulis menyelesaikan aplikasi tersebut, penulis menunjukkan hasil rancang bangun tersebut untuk diuji apakah sudah sesuai dengan kebutuhan pengguna atau diperlukan perbaikan kembali.

#### c. Demos

Demos merupakan aktifitas final dalam metode Scrum yaitu melakukan sosialisasi kepada pihak terkait dengan cara mendemonstrasikan penggunaan aplikasi absensi berbasis android.

### 3.3 Perhitungan Metode *Haversine Formula*

Haversine Formula digunakan untuk mencari lokasi terdekat dari pengguna saat melakukan proses pencarian.Tahapan proses untuk pencarian fasilitas kesehatan adalah mendapatkan lokasi pengguna berdasarkan nilai latitude dan longitude dan memilih salah satu fasilitas.([7] R. Hidayati dan N. Mutiah)

Dengan mengasumsikan bahwa bumi berbentuk bulat sempurna dengan jari-jari R 6.367, 45 km, dan lokasi dari 2 titik di koordinant bola (lintang dan bujur) masing-masing adalah lon1, lat1, dan lon2, lat2.

# Rumus Haversine

 $x = (lon2-lon1) * cos (lat1+lat2)/2);$   $y = (lat2lat1);$   $d = qrt(x*x+y*y)*R$ 

## **Keterangan:**

```
x =Longitude (Lintang) y =Latitude (Bujur) d = Jarak R = Radius Bumi =6371 km 1 derajat
= 0.0174532925 radian
```
Contoh Perhitungan Rumus Haversine

Lokasi 1:  $\text{lat1} = -0.790175, \text{lon1} =$ 

119.800801

Lokasi 2:  $\text{lat2} = -0.8989, \text{lon2} = 119.8428$ 

lat1 = -0.790175 \* 0.0174532925 radian = -0.013791155 radian lon1 = 119.800801 \* 0.0174532925 radian = 2.090918422 radian  $\$ lat2 = -0.8989 \* 0.0174532925 radian = -0.01569 radian lon2 = 119.8428 \* 0.0174532925 radian =

2.091651 radian

```
x = (lon2-lon1) * cos ((lat1+lat2)/2)
```
 $= (2.091651 - 2.090918422) * cos ((-0.013791155 + 0.01569)/2)$ 

 $= 0.0007329412$  y = (lat2lat1)

 $= (-0.01569 - (-0.013791155))$ 

```
= -0.001897609 d
```
 $=$  sqrt (x\*x + y\*y) \* R

 $=$  sqrt((0.0007329412\*0.0007329412)+( -0.001897609\*- 0.001897609))\*6371

 $=$  sqrt (0.0000041381) \* 6371

 $= 12.96012927$  km